#### IBM WEBSPHERE 6.0.1 SKILLS TRANSFER - LAB EXERCISE

# **Installing WebSphereBank Application using Cloudscape**

| What this exercise is about                       | 1  |
|---------------------------------------------------|----|
| Lab Requirements                                  | 1  |
| What you should be able to do                     | 2  |
| Introduction                                      | 2  |
| Exercise Instructions                             | 3  |
| Part 1: Preparing the Environment on Host System  | 4  |
| Part 2: Creating the BANKDB Cloudscape database   | 5  |
| Part 3: Installing the WebSphereBank Application  | 6  |
| Part 4: Configure a JDBC Driver and a Data Source | 10 |
| Part 5: Testing the Application                   | 14 |
| Part 6: Cleanup                                   | 17 |
| What you did in this exercise                     | 18 |

**NOTE:** Education materials and other documentation as applicable including programming manuals, operating guides, physical planning manuals and installation manuals related to the IBM Products may be early versions subject to change.

### What this exercise is about

The objective of this lab is to demonstrate installing and configuring the WebSphere Bank enterprise application to run on WebSphere Application Server V6.0.1 using Cloudscape database.

## Lab Requirements

List of system and software required for the student to complete the lab.

- WebSphere Application Server v6.0.1 should be installed. Read the SystemSetup\_ReadMe file included with the lab sample code for system setup information.
- Installation of lab sample code into directories

Windows workstation: C:\Labfiles60

z/OS server system: /etc/Labfiles60

 This Lab also contain "SHOWME" Flash demo. To view this demo you will need a flash plug-in for your browser. • Experience with previous versions of WebSphere Application Server and the J2EE programming model is also helpful.

## What you should be able to do

At the end of this lab you should be able to:

- Update your application in WebSphere Application Server v6.0.1.
- Initiate a partial application update within WebSphere Application Server v6.0.1.

### Introduction

# J2EE 1.4 Application - WebSphereBank

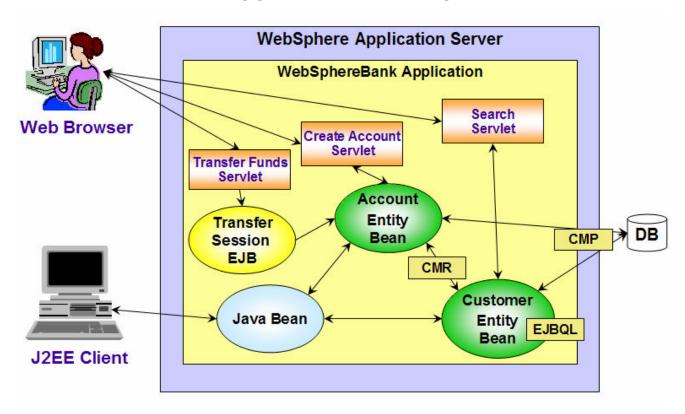

The enterprise application WebSphereBank was written to demonstrate WebSphere's use of J2EE1.4 technologies. The enterprise application consists of JSPs, Servlets, EJBs, an EJB Timer, and a Web Service.

The JSPs show the usage of JSP Expression Language and custom tags.

The EJBs illustrate the use of the EJB Query Language in the Finder and Select methods. The relationship between the Customer bean and the Account bean is a one-to-many relationship that is maintained by the container using Container Managed Relationships (CMR) and the Local interfaces of the beans.

The EJB Timer Service is used in this application to implement the scheduling of an interest calculation. It is a facility of the EJB container that allows enterprise beans to receive time-based notifications. The service allows the bean provider to register enterprise beans for timer callbacks that occur at a specified time, after a specified elapsed time, or at specified recurring intervals. The service creates a timer to schedule callbacks. When the time specified at timer creation elapses, the container invokes the ejbTimeout() method of the bean.

In parts 3 and 4, you will create a Cloudscape BankDB database and associated tables using the Cloudscapeview utility and command scripts. The database contains the tables that are used by the WebSphereBank application.

### **Exercise Instructions**

Some instructions in this lab may be Windows operating-system specific. If you plan on running the lab on an operating-system other than Windows, you will need to execute the appropriate commands, and use appropriate files( .sh vs. .bat) for your operating system. The directory locations are specified in the lab instructions using symbolic references, as follows:

| Location Reference                  | Windows example         | z/OS example               |
|-------------------------------------|-------------------------|----------------------------|
| <was_home></was_home>               | C:\WebSphere\AppServer\ | /etc/c6cellB/AppServer     |
| <host_name></host_name>             | localhost               | mvs22x.rtp.raleigh.ibm.com |
| <server_name></server_name>         | Server1                 | C6Server01                 |
| <host_lab_files></host_lab_files>   |                         | /etc/LabFiles60            |
| <local_lab_files></local_lab_files> | C:\LabFiles60           |                            |

<sup>\*\*</sup> NOTE \*\* Solution instructions are normally provided at the end. The solution is not provided in this case because you need to do the exercises in order to understand Java tools and there is no final solution to import. To go through the lab, start at Part One assuming you have met the requirements in the section "User Requirements" stated above.

# Part 1: Preparing the Environment on Host System

| 1. | You will prepare the lab setup script.                                                                                                    |
|----|----------------------------------------------------------------------------------------------------|
|    | a. Telnet to your host system:                                                                                                    |
|    | telnet MVS22x.RTP.RALEIGH.IBM.COM 1023                                                                                                    |
|    | cd /etc/LabFiles60/common                                                                                                    |
|    | b. Within <host_lab_files>/common directory, edit labSetup.sh file to ensure that the variables are correct for WAS_HOME, WAS_USER_SCRIPT, and LAB_FILES. Save the above changes and close the file. If you are running this lab on the class systems, all the information should be correct. So if you don't feel comfortable using vi editor, you can skip this step.</host_lab_files> |
|    | vi labSetup.sh                                                                                                    |
|    | "j" scrolls down.                                                                                                    |
|    | ":q" quits and ":wq" writes and quits                                                                                                    |
| 2. | Issue the following commands to ensure the scripts have "execute" rights:                                                                                                    |
|    | chmod +x labSetup.sh                                                                                                    |
| 3. | Ensure the server is started                                                                                                    |
|    | a. At the command prompt, navigate to <was_home>/profiles/default/bin</was_home>                                                                                                    |
|    | cd /etc/c6cellB/AppServer/profiles/default/bin                                                                                                    |
|    | b. Check to see if the server is running                                                                                                    |
|    | ./serverStatus.sh <server_name></server_name>                                                                                                    |
|    | c. If the server status does not indicate STARTED, then start the server:                                                                                                    |
|    | ./startServer.sh <server_name></server_name>                                                                                                    |

### Part 2: Creating the BANKDB Cloudscape database

This step demonstrates the creation of the Cloudscape BANKDB database, which you will need for the WebSphereBank application. You will use commands to create the database and tables. The database will be created in the <LAB\_FILES>/CloudscapeDB directory.

- 1. Generate the Cloudscape BANKDB database and tables.
  - \_\_ a. In a command window, navigate to

#### /etc/c6cellB/AppServer/cloudscape/bin/embedded

\_\_ b. Issue the Cloudscape **ij** command to start the Cloudscape utility

./ij.sh

\_\_ c. Issue the following commands, replacing <LAB\_FILES> with your lab file path:

mkdir /tmp/LabFiles60/CloudscapeDB

connect 'idbc:db2j:/tmp/LabFiles60/CloudscapeDB/BANKDB;create=true';

**Note:** this command may run for 10 to 30 seconds; when the command completes, you will see the "ij>" prompt with no messages

1) run 'tmp/LabFiles60/common/Bank.ddl';

```
CREATE TABLE ACCOUNT
(ACCOUNTNUMBER INTEGER NOT NULL,
ACCOUNTSUBSTEAM
ACCOUNTSCUSTOMERINUESE_CUSTOMERNUMBER BIGINT NULL);

Provs inserted/updated/deleted
ij> ALTER TABLE CUSTOMER
(CUSTOMERNUMBER BIGINT NULL);

Provs inserted/updated/deleted
ij> CREATE TABLE CUSTOMER
(CUSTOMERNUMBER);

Orows inserted/updated/deleted
ij> CREATE TABLE CUSTOMER
(CUSTOMERNUMBER);

Orows inserted/updated/deleted
ij> CREATE TABLE CUSTOMER
(CUSTOMERNUMBER BIGINT NOT NULL,
LASTNAME UARCHAR(250) NULL,
TAXID UARCHAR(250) NULL);

Orows inserted/updated/deleted
ij> ALTER TABLE CUSTOMER
(CUSTOMERNUMBER)
(CUSTOMERNUMBER)
(CUSTOMERNUMBER)
(Orows inserted/updated/deleted
ij> ALTER TABLE CUSTOMER
(CUSTOMERNUMBER)

Orows inserted/updated/deleted
ij> ALTER TABLE CUSTOMER
(CUSTOMERNUMBER);

Orows inserted/updated/deleted
ij> ALTER TABLE CUSTOMER
ADD CONSTRAINT PK_CUSTOMER PRIMARY KEY (CUSTOMERNUMBER);

Orows inserted/updated/deleted
ij> disconnect all; exit;
ij> C:\Program Files\IBM\WebSphere\AppServer\cloudscape\bin\embedded>_
```

- 2) disconnect all; exit;
- 3) Go to the <LAB FILES> directory and issue 'chmod -R 777 CloudscapeDB'

The BANKDB database and tables have been created.

## Part 3: Installing the WebSphereBank Application

You will install the WebSphereBank ear file that is provided in the WebSphereBank lab file using the WebSphere Application Server Admin Console.

- Start the Administrative Console.
  - \_\_ a. Open a Web Browser and navigate to the following URL:

http://<HOST\_NAME>:9080/ibm/console

\_\_ b. When prompted for a User ID, enter **wsdemo** to log in.

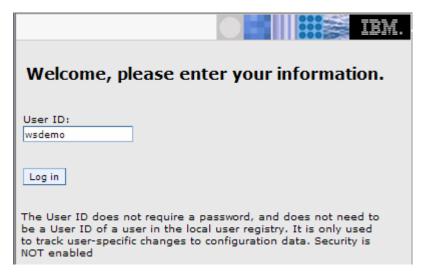

- 2. Expand **Applications** and click **Install New Application** under Applications on the navigation panel.
- \_\_\_\_\_ 3. For path specify <LOCAL\_LAB\_FILES>\ApplInstall\WebSphereBank.ear.

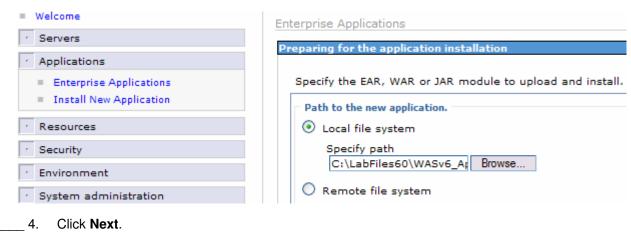

\_\_\_\_\_ 5. On the next screen, ensure that "Generate Default Bindings" is unchecked, since all the bindings are configured in the deployment descriptors.

| Choose to generate default bindings and mappings. |
|---------------------------------------------------|
| Choose to generate default bindings and mappings. |
|                                                   |
| Generate Default Bindings                         |
| Generate beloate billottings                      |
| Prefixes:                                         |

| 6.  | Click Next.                                                                                             |
|-----|----------------------------------------------------------------------------------------------------|
| 7.  | If you see an Application Security Warnings screen, click <b>Continue</b> .                             |
| 8.  | In "Step 1: Select installation options":                                                               |
| _   | _ a. Ensure that <b>Deploy Enterprise Beans</b> is unchecked (we deployed the Enterprise Beans in IRAD) |
| _   | _ b. Ensure the application name is <b>WebSphereBank.</b>                                               |
| E   | rror! Objects cannot be created from editing field codes.                                               |
| _   | _ c. Click <b>Next.</b>                                                                                 |
| 9.  | In "Step 2: Map modules to servers", accept the default mapping by clicking Next.                       |
| 10. | In "Step 3: Select currrent backend ID.":                                                               |

#### Install New Application

Specify options for installing enterprise applications and modules.

\_\_ a. Verify that Cloudscape\_V51\_1 is selected.

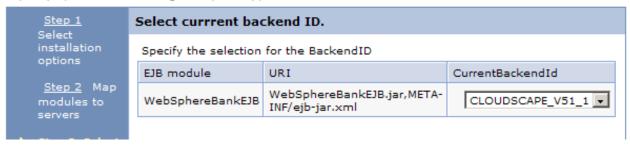

This was done in IRAD when we ran the EJBDeploy on the beans. We only have one choice here because we only deployed the beans to the Cloudscape backend. If we had deployed to a variety of backends, there would be more choices here. The Deploy process is specific to a container, and if Container Managed Persistence is used, it is necessary to specify the database as well.

| _   | _ b. Click <b>Next</b>                                                                           |
|-----|--------------------------------------------------------------------------------------------------|
| 11. | In "Step 4: Provide JNDI Names for Beans" click Next to accept the default values for JNDI Names |
| 12. | In "Step 5: Provide default data source mapping for modules containing 2.x entity Beans":        |
| _   | _a. Note that JNDI name jdbc/Bank is the one used while configuring your Data Source.            |
|     | _ b. Click <b>Next</b>                                                                           |

| 13. | If you see any Warnings, click Continue.           |
|-----|----------------------------------------------------|
| 14. | In "Step6: Map datasources for all 2.0 CMP beans": |

\_\_ a. Enter eis/jdbc/Bank\_CMP in the JNDI Name field for both EJBs, as follows:

| Select | EJB      | EJB Module   | URI                                       | JNDI Name         |
|--------|----------|--------------|-------------------------------------------|-------------------|
|        | Account  | BankCMRQLEJB | BankCMRQLEJB.jar,META-<br>INF/ejb-jar.xml | eis/jdbc/Bank_CMP |
|        | Customer | BankCMRQLEJB | BankCMRQLEJB.jar,META-<br>INF/ejb-jar.xml | eis/jdbc/Bank_CMP |

This JNDI name can be just selected rather than typing as above if you had created a datasource before the installation of the application, and if you click the checkbox *Use this data source for container managed persistence (CMP)* when you create the data source, another reference is created with the name of <code>eis/jndi\_name\_of\_datasource\_CMP</code>. For example, if a data source has a JNDI name of <code>jdbc/myDatasource</code>, the CMP JNDI name is <code>eis/jdbc/myDatasource\_CMP</code>. This name is used internally by CMP and is provided simply for informational purposes.

| b. Click <b>Next</b> to pro | ceed. |
|-----------------------------|-------|
|-----------------------------|-------|

| 15. | lf١ | vou see a | ıny W | larnings. | click | Continue. |
|-----|-----|-----------|-------|-----------|-------|-----------|
|     |     |           |       |           |       |           |

\_\_\_\_ 16. Click on **Step 10** to skip over the remaining steps.

### \_\_\_\_ 17. In "Step 10: Summary":

\_\_ a. Review the values in the screen capture

| Summary                          |               |
|----------------------------------|---------------|
| Summary of installation options  |               |
| Options                          | Values        |
| Use Binary Configuration         | No            |
| Create MBeans for resources      | Yes           |
| Cell/Node/Server                 | Click here    |
| Reload interval in seconds       |               |
| Enable class reloading           | No            |
| Process embedded configuration   | Yes           |
| Application name                 | WebSphereBank |
| Validate Input off/warn/fail     | warn          |
| Directory to install application | Yes           |
| Distribute application           | Yes           |
| Deploy Web services              | No            |
| Pre-compile JSP                  | No            |
| Deploy enterprise beans          | No            |

\_\_ b. Click Finish

**Note:** the step numbers are context sensitive. Which panels are displayed depends on the contents of the EAR file. Other applications may have different step numbers. The steps that were skipped over here were panels where the defaults are taken.

The installation process will take a minute or two. An instance of the workbench is started and the Ejbdeploy process runs, preparing a copy of the EAR file to be installed. Wait for the message that says the application installed successfully

18. After messages indicate installation was successful, you need to Save to Master Configuration.

ADMA5013l: Application WebSphereBank installed successfully.

Application WebSphereBank installed successfully.

To start the application, first save changes to the master configuration.

Save to Master Configuration

- To work with installed applications, click the "Manage Applications" button.
- b. Click Save.

\_\_ a. Click Save to Master Configuration.

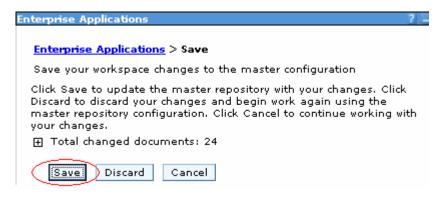

## Part 4: Configure a JDBC Driver and a Data Source

You will define and configure the JDBC Driver and Data Source so the WebSphereBank application can access the Cloudscape BANKDB database.

| 1. | Data sources and other resources are organized under the Resources heading. Expand      |
|----|-----------------------------------------------------------------------------------------|
|    | Resources and click JDBC Providers to configure the data source which the WebSphereBank |
|    | application will use to store data.                                                     |

| 2. | The existing JDE | C Providers  | that are cor | ifigured at t | the Node leve  | I will be o | displayed. I                                  | n order to |
|----|------------------|--------------|--------------|---------------|----------------|-------------|-----------------------------------------------|------------|
|    | configure a new  | provider sco | ped to the A | pplication S  | Server, select | Server:     | <server_< th=""><th>NAME&gt;.</th></server_<> | NAME>.     |

| JDBC Providers                       |                                                                                                    |
|--------------------------------------|----------------------------------------------------------------------------------------------------|
| JDBC Providers                       |                                                                                                    |
| JDBC providers are used by the       | e installed applications to access data from databases.                                                                                                |
| ☐ Scope: Cell= <b>MyNode</b> , Node: | =MyNode                                                                                                    |
| C Cell: MyNode                       | Use scope settings to limit the availability of resources to a particular cell, node, or server. When new items are created in this view, they will be |
| → C Node: MyNode                     | created within the current scope.                                                                                                    |
| © Server: server1                    |                                                                                                    |
| Apply                                |                                                                                                    |

#### \_\_\_\_ 3. Click Apply

Note: the JDBC Providers that are configured at the Server level were not displayed immediately when you clicked <SERVER\_NAME>; they were only displayed when you clicked Apply.

Note: if the node is federated with a Deployment Manager, you will see a browse button and will need to browse to the node before selecting a server.

| 4. | Click <b>New</b> . | In the | General | properties | screen. | select: |
|----|--------------------|--------|---------|------------|---------|---------|
|    |                    |        |         |            |         |         |

- \_\_ a. Step1: Select the database type as Cloudscape.
- b. Step 2: Select the provider type as Cloudscape JDBC Provider.
- \_\_ c. Step 3: Select the implementation type as **XA data source**.

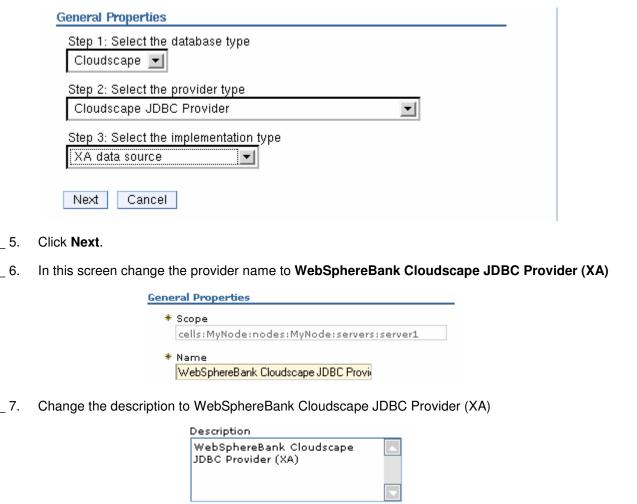

- \_\_\_\_\_ 8. Click **OK**. The list of JDBC Providers configured at the server scope will be displayed.
- 9. Click Save in the banner at the top of the page.
- Click the Save button.
- \_\_\_\_ 11. Click WebSphereBank Cloudscape JDBC Provider (XA)
- 12. Click **Data Sources** under Additional Properties on the right side of the window.
- 13. Click **New** to create a Data Source.
- **14.** The empty configuration properties for the data source will be displayed. Enter the following:
  - \_\_ a. Name: BANKDS
  - b. JNDI name: jdbc/Bank
  - \_ c. Make sure there is check next to "Use this Data Source in container managed persistence (CMP)"

Note: If this box is not checked, you will have problems at runtime because the corresponding connection factory will not be created.

| a  | Description:       |
|----|--------------------|
| u. | D CCCC IP (IC) II. |

### Data Source for the WebSphereBank entity beans

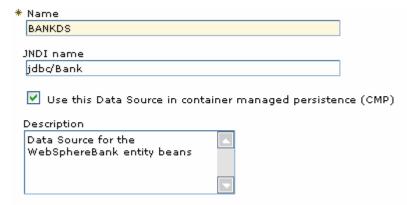

\_\_ e. Near the bottom of the same screen under Cloudscape data source properties type the **Database name** as **<HOST\_LAB\_FILES>/CloudscapeDB/BANKDB** ( Ex. /etc/LabFiles60/CloudscapeDB/BANKDB ):

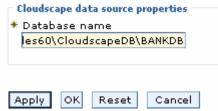

| Click <b>OK</b> ; the data source BANKDS will appear within the list of data sources.                                                                                                    |
|----------------------------------------------------------------------------------------------------|
| Click <u>Save</u> in the banner at the top of the page.                                                                                                    |
| Click the <b>Save</b> button.                                                                                                    |
| Click BANKDS.                                                                                                    |
| On the right hand side click on <b>Custom properties.</b>                                                                                                    |
| _ a. Click connectionAttributes.                                                                                                    |
| _ b. Enter the value <b>upgrade=true.</b>                                                                                                    |
| Note: The value "upgrade=true" will cause Cloudscape database version to be checked. If it is at an earlier version level, the database will be converted to the current level.                                                                                 |
| _ c. Click <b>OK.</b>                                                                                                    |
| Your Data Source is completely defined. With WebSphere Application Server v6.0, configuration changes to your server, such as defining a JDBC Provider and Data Source, must be saved with a explicit call to the Save operation in the Administrative console. |
|                                                                                                    |

2005 April, 29

21. Click **Save** in the banner at the top of the page.

22. Click the **Save** button.

\_\_ 23. Log out of the Admin Console.

| a. Click the <b>Logout</b> link in the header.          |
|---------------------------------------------------------|
| 24. Stop and restart the server from you telnet session |
| a. Stop the server                                      |
| ./stopServer.sh <server_name></server_name>             |
| b. Start the server                                     |
| ./startServer.sh <server_name></server_name>            |

**Note:** There are two reasons for stopping and restarting the application server at this point. The first is that changes to Data Sources are picked up at startup. The second is that there is a naming issue in the Beta with EJBs not being removed from the namespace when the application stops. If the Samples had been installed, installing and starting WebSphereBank at this point would result

# **Part 5: Testing the Application**

In this section you will uninstall the WebSphereBank application.

| 3. | Test the application.                           |                                            |
|----|-------------------------------------------------|--------------------------------------------|
| _  | _ a. Open a browser.                            |                                            |
| _  | _ b. Enter the URL <u>http://<h< u=""></h<></u> | nostname>:9080/WebSphereBankWeb/.          |
| _  | _ c. Click on Create Custom                     | er.                                        |
| _  | _ d. Enter Customer Numbe                       | er, Name and Tax ID. Click <b>Create</b> . |
|    | Crea                                            | ate Customer                               |
|    |                                                 |                                            |
|    |                                                 | Messages                                   |
|    |                                                 |                                            |
|    |                                                 |                                            |
|    | Customer Number:                                | 10                                         |
|    | First Name:                                     | John                                       |
|    | Last Name:                                      | Doe                                        |
|    | TAX ID:                                         | 012-34-5678                                |
|    |                                                 |                                            |

4. You will see details for customer created. Click Create Account.

|                                                    | Cı                             | ustomer Details                                                                                               |
|----------------------------------------------------|--------------------------------|----------------------------------------------------------------------------------------------------|
|                                                    | New Customer ha                | as been successfully created                                                                                  |
|                                                    | Customer Number:               | 10                                                                                                    |
|                                                    | First Name:                    | JOHN                                                                                                    |
|                                                    | Last Name:                     | DOE                                                                                                    |
|                                                    | TAX ID:                        | 012-34-5678                                                                                                   |
|                                                    | Create Account                 |                                                                                                    |
| 3. Enter <b>101</b> for t<br>Click <b>Create</b> . | he Account Number, <b>Ch</b> o | ecking for account type and 600 for the starting balance.                                                     |
|                                                    | Creat                          | te a new Account                                                                                              |
|                                                    |                                | Messages                                                                                                    |
|                                                    |                                |                                                                                                    |
|                                                    | Customer Number:               | 10                                                                                                    |
|                                                    | Account Number:                | 101                                                                                                    |
|                                                    | Account Type:                  | ○ Savings                                                                                                    |
|                                                    | Starting Balance:              | \$ 600                                                                                                    |
|                                                    | Create                         | Reset                                                                                                    |
| 4. Create a seco                                   | nd account.                    |                                                                                                    |
| a. Enter <b>102</b> f<br>Click <b>Creat</b>        |                                | Savings for account type and 400 for the starting balance.                                                    |
|                                                    |                                | g errors, then the Data Source is working otherwise make rce properties and make sure to test the datasource. |
|                                                    |                                |                                                                                                    |
| 5. Test transferri                                 | ng funds.                      |                                                                                                    |

\_\_ a. Click **Transfer Funds**.

| b. For the From Accoun     | t enter <b>101</b> , for the To Account | nt enter <b>102</b> , and for the amount enter <b>10</b> . |
|----------------------------|-----------------------------------------|------------------------------------------------------------|
|                            | From Account:                           | 101                                                        |
|                            | To Account:                             | 102                                                        |
|                            | Amount:                                 | <b>\$</b> 10                                               |
|                            | Transfer                                | Reset                                                      |
| c. Click <b>Transfer</b> . |                                         |                                                            |
| d. You will notice that th | e messages reflect the transf           | er amount.                                                 |

# Part 6: Cleanup

In this section you will uninstall the WebSphereBank application.

\_\_\_\_\_ 1. In the Admininstrative console, under **Applications > Enterprise Applications**, select the **WebSphereBank** application and click on **Uninstall**.

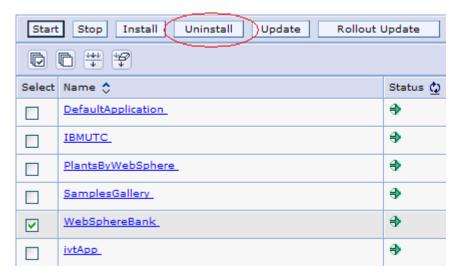

| <ol><li>Click OK</li></ol> |
|----------------------------|
|----------------------------|

- \_\_\_\_\_ 3. Click <u>Save</u> in the banner at the top of the page.
- \_\_\_\_ 4. Click the Save button.
- \_\_\_\_ 5. You can now close your browser.

## What you did in this exercise

In the first part of this exercise, you prepared the lab setup script and ran a script that tested for and removed the default WebSphereBank sample application and its associated Data Source.

In Part 2, you installed the WebSphereBank ear file that was provided in the WebSphereBank lab file using the WebSphere Application Server Admin Console.

In Part 3, you generated the DDL and used commands to create the BANKDB database and tables.

In Part 4, you defined and configured the JDBC Driver and Data Source.

Finally, in Part 5 you tested functions of the WebSphereBank application.